# **Pagina's | Subpagina's**

## *Opdracht 7, Subpagina*

*Maak een uitklapmenu door een subpagina aan een pagina toe te voegen.* Maak subpagina's per periode voor zowel Projecten als voor Digitale Vormgeving.

## **Pagina's | Nieuwe pagina**

Ga naar *Alle pagina's* – Klik op *Nieuwe Pagina. Type de naam van de subpagina.*

#### **Pagina-attributen**

Rechts zie je het menu: *Pagina-attributen*.

Zoek bij *Hoofd (Meta)* de pagina waaraan je de subpagina wilt toevoegen.

Geef bij *Volgorde (Order)* de volgorde van de subpagina's aan nummer 0, nummer 1 etc. Klik boven Pagina-attributen op *Publiceren*.

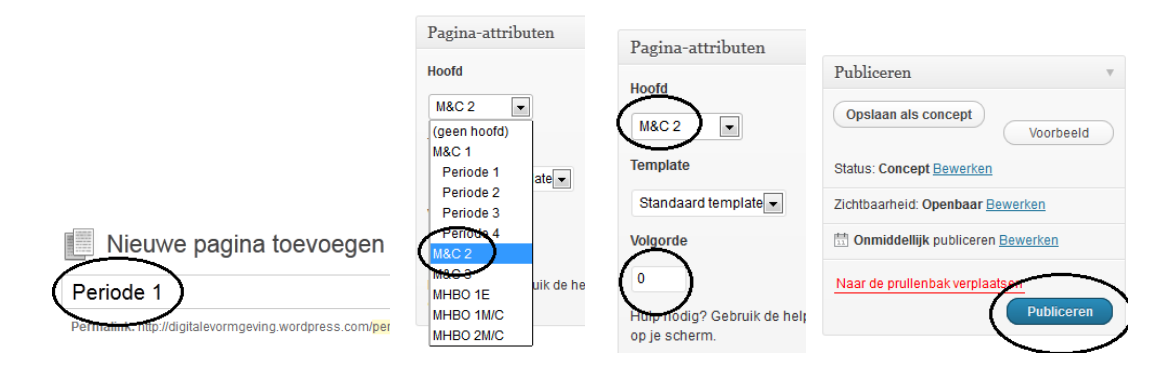

# **Weergave | Menu**

#### **Volgorde van de pagina's**

Ga in het linkermenu naar *Weergave – Menu's*

Vink bij *Pagina's (links)* de nieuwe pagina's aan.

Kies voor *Aan menu toevoegen.*

Rechts van de pagina's zie je nu alle pagina's afzonderlijk staan.

Deze pagina's kun je in *de juiste volgorde slepen*.

Scrol weer naar boven.

Vink bij Themalocaties, bij Primaire navigatie het door jou gemaakte menu aan. Kies voor *Menu opslaan*.

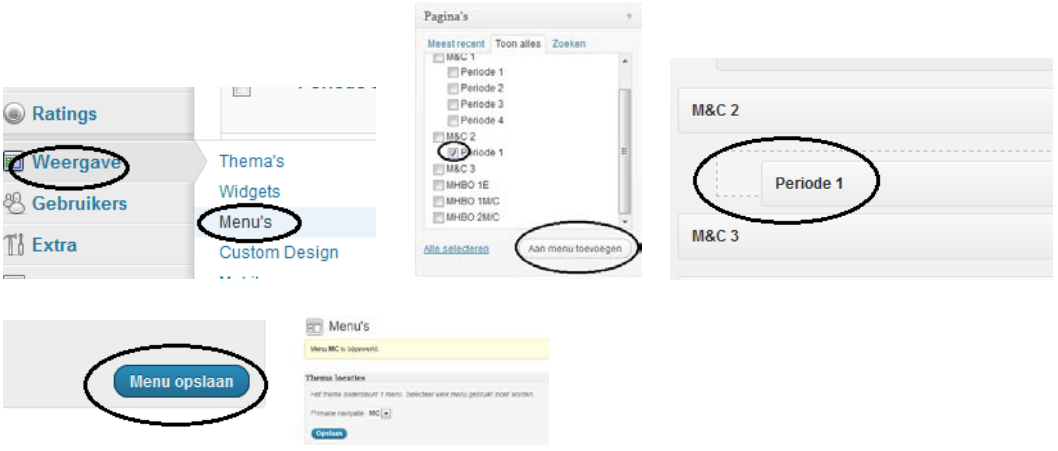